### 高等学校等就学支援金オンライン申請システム e-Shien 申請者向け利用マニュアル

新規申請編

入学・転入時等に、「意向登録」「受給資格認定申請」を行うための専用マニュアルです。

### 2023年11月 文部科学省

御不明な点等は在学する高校の事務室へお問い合わせください。

### 静岡県立浜名高等学校により編集

目次

本書(新規申請編)の内容は、以下のとおりです。

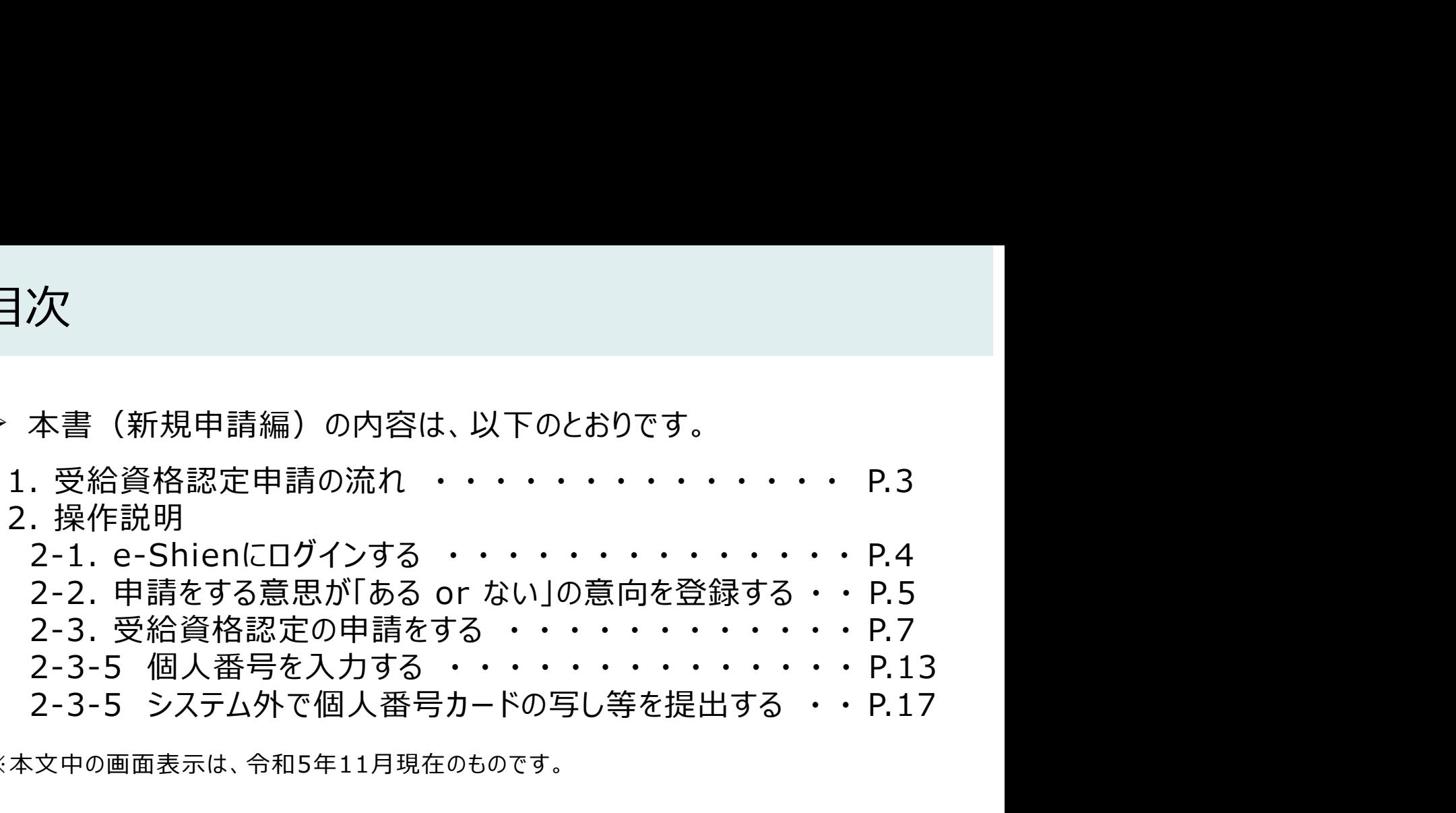

※本文中の画面表示は、令和5年11月現在のものです。

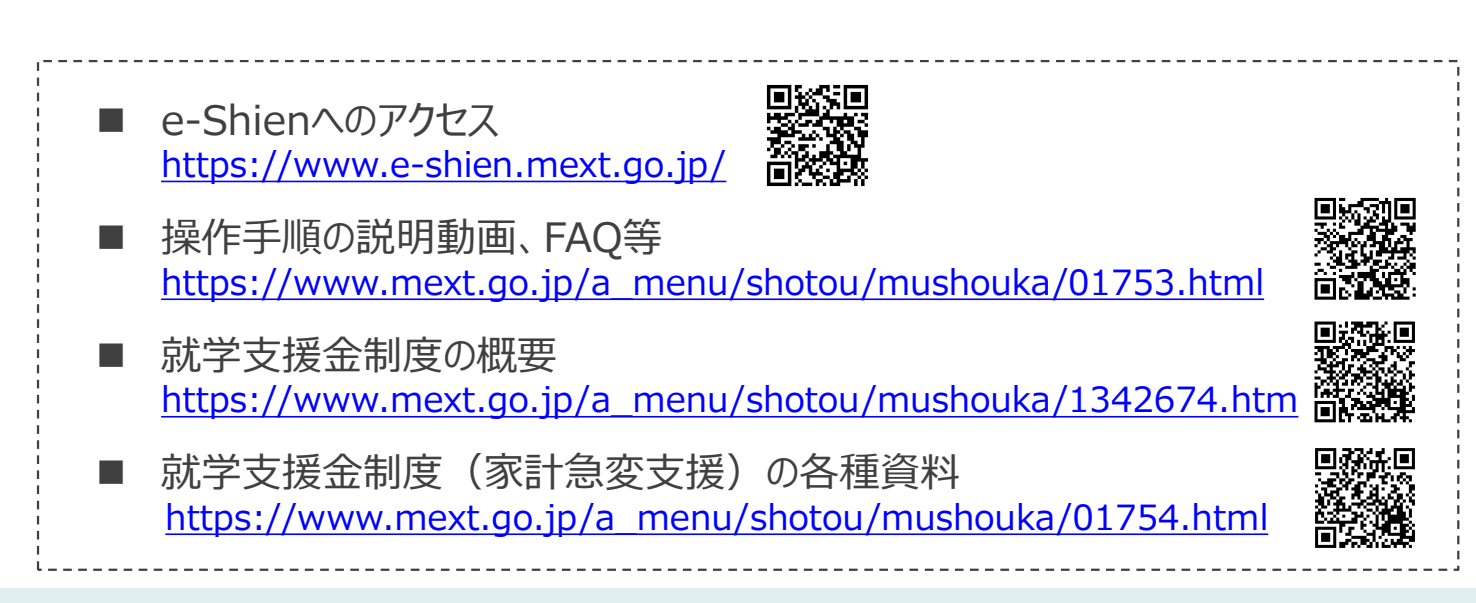

### 1. 受給資格認定申請の流れ

e-Shienを利用した受給資格認定申請の流れは以下となります。 (共通編マニュアルの4ページと同じ記載です。)

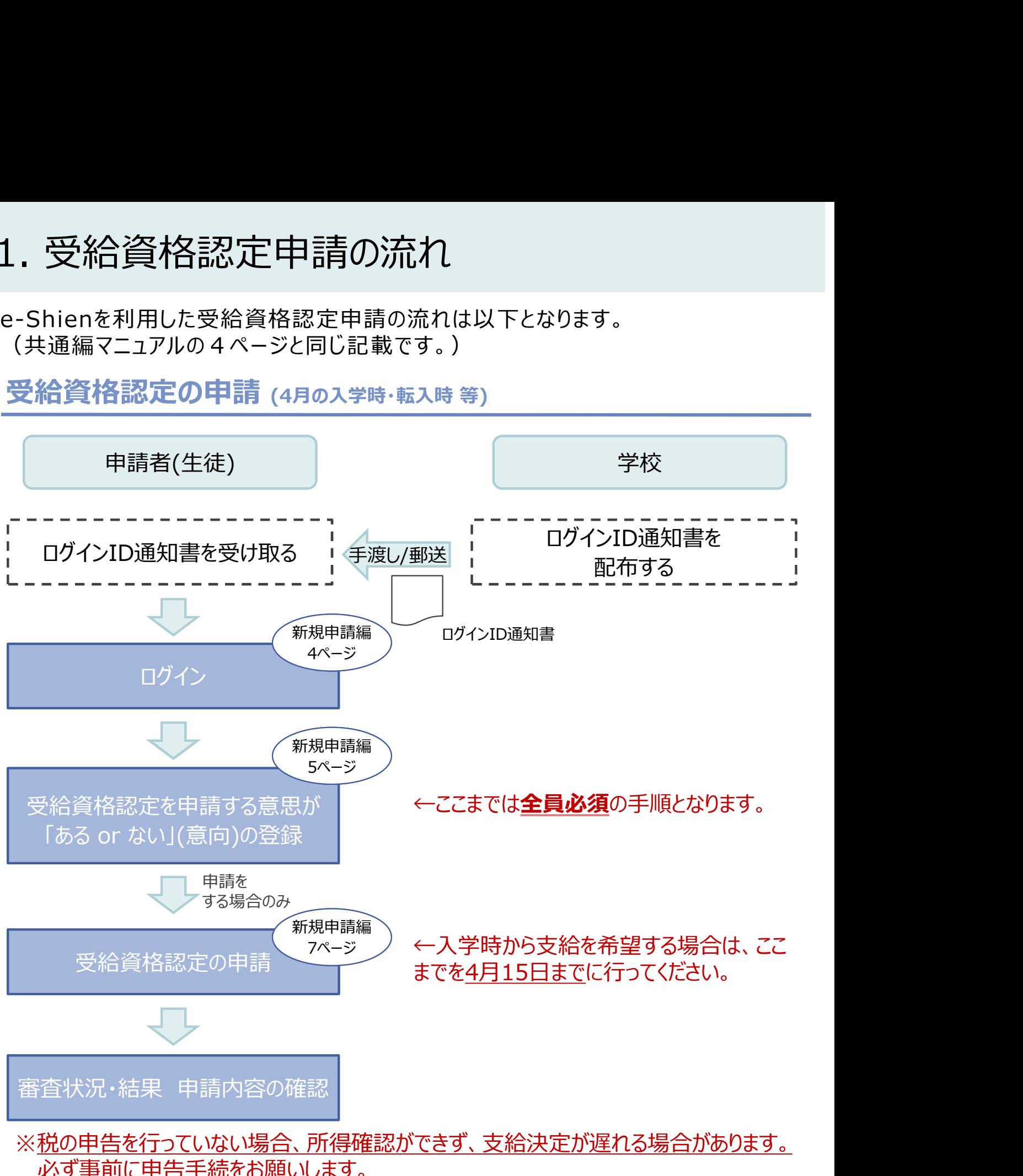

必ず事前に申告手続をお願いします。

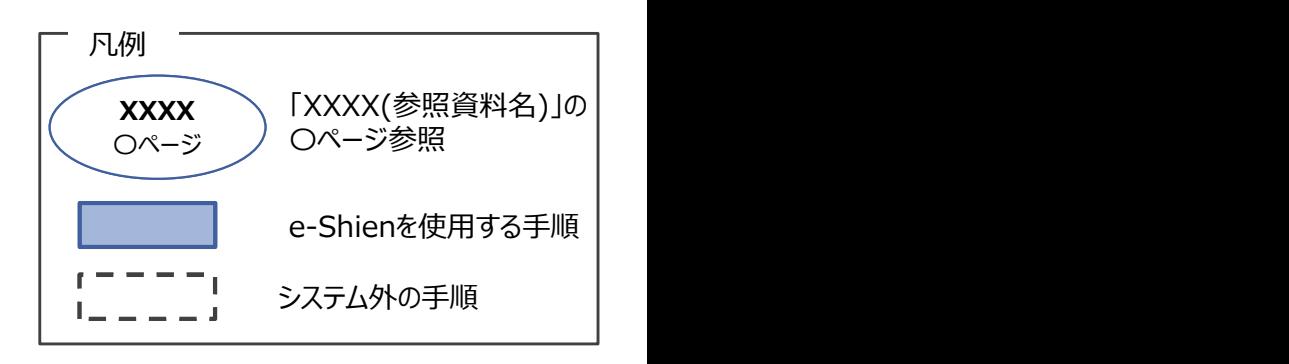

### 2. 操作説明

1. ログイン画面 操作説明<br>2-1. e-Shienにログインする<br><sub>Shienを使用するために、システムへログインします。</sub><br>グインは、パソコン、スマートフォンから以下のURLを入力してアクセスします。以下のQRコードを読 e-Shienを使用するために、システムへログインします。 ログインは、パソコン、スマートフォンから以下のURLを入力してアクセスします。以下のQRコードを読み取っ てもアクセスできます。<br>- 電話<br>https://www.e-shien.mext.go.jp/ 高校録

https://www.e-shien.mext.go.jp/

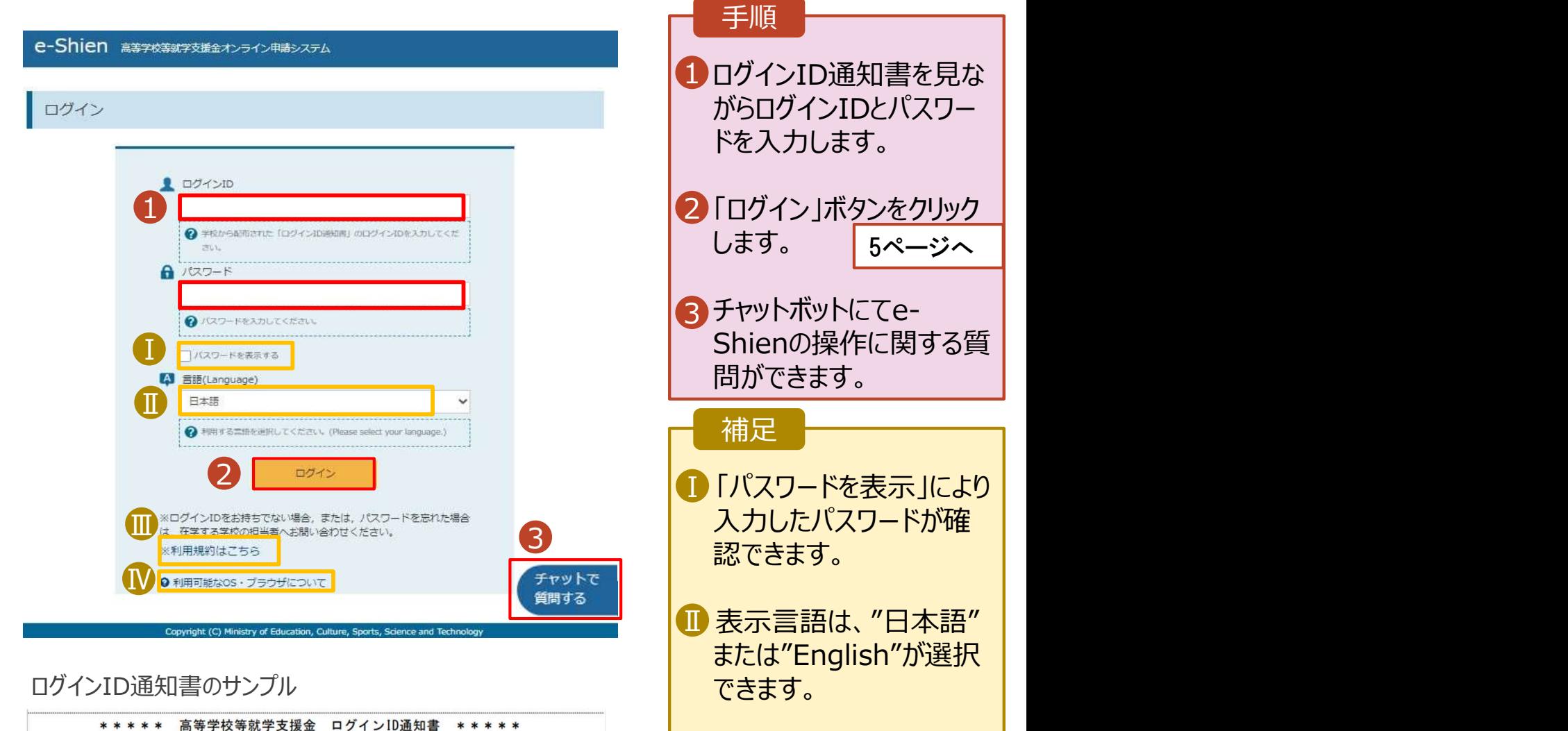

- Ⅲ e-Shienの「利用規約」 Ⅲ を確認できます。
	- ログインIDやパスワードが わからなくなった場合や5 回連続でログインに失敗 した場合は、学校に確認 してください。
- <mark>N</mark> e-Shienで利用可能な | OS・ブラウザを確認できま す。

 $\frac{1}{\sqrt{1-\frac{1}{2}}\sqrt{1-\frac{1}{2}}\sqrt{1-\frac$ 

■これらの情報は高等学校等数学支援金の申請にあたって、<br>- 高等学校等就学支援金オンライン申請システムを利用する際に必要となります。<br>- 高等学校等就学支援金オンライン申請システムを利用する際に必要となります。<br>- 利用規約を確認してください。なお、当該システムを利用した場合、利用規約に同意したものとみなされます。<br>- 利用規約を確認してください。なお、当該システムを利用した場合、利用規約に同意したものとみなされます。<br>- 動物失した

4gUWRP4m

(数字のみ)

パスワード

(英字大文字·小文字、数字)

発行日:

令和4年1月4日

「1」… 英小文字のエル

「I」… 英大文字のアイ 「0」… 数字のゼロ

「O」… 英大文字のオー

「0」… 英小文字のオー

 $\overline{1}$ 

## 2. 操作説明<br>- 2-2. 申請をする意思が 「ある or ない」 の意<br>- <sup>最初に 申請をする意思がある or ない(章向)を登録します</sup> 操作説明<br>2-2. 申請をする意思が 「ある or ない」 の意向を登録する<br><sub>初に、申請をする意思がある or ない」(意向) を登録します。<br>校から意向の再登録を依頼された場合や、意向内容を誤った場合に再登録をする場合も、同様の手</sub>

.. 操作説明<br>2-2. 申請をする意思が「ある or ない」の意向を登録する<br><sub>最初に、申請をする意思がある or ない」(意向) を登録します。<br>学校から意向の再登録を依頼された場合や、意向内容を誤った場合に再登録をする場合も、同様の手<br>順で行います。</sub> 学校から意向の再登録を依頼された場合や、意向内容を誤った場合に再登録をする場合も、同様の手 順で行います。

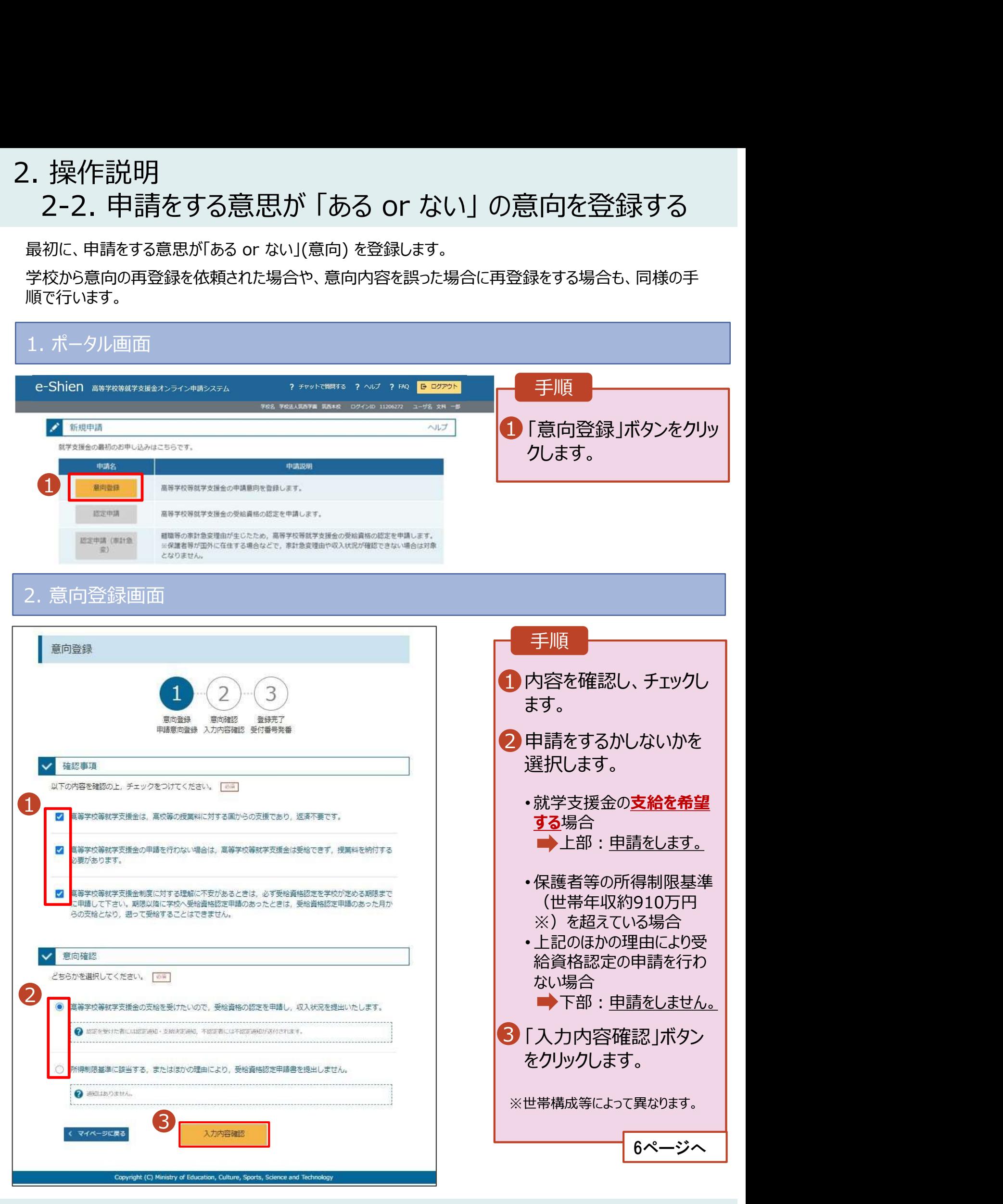

## 2. 操作説明<br>- 2-2. 申請をする意思が 「ある or ない」 の意向<br>- <del>- - - ~ ペリカファ</del> 操作説明<br>2-2. 申請をする意思が 「ある or ない」 の意向を登録する<br><sub>・意向登録確認画面</sub>

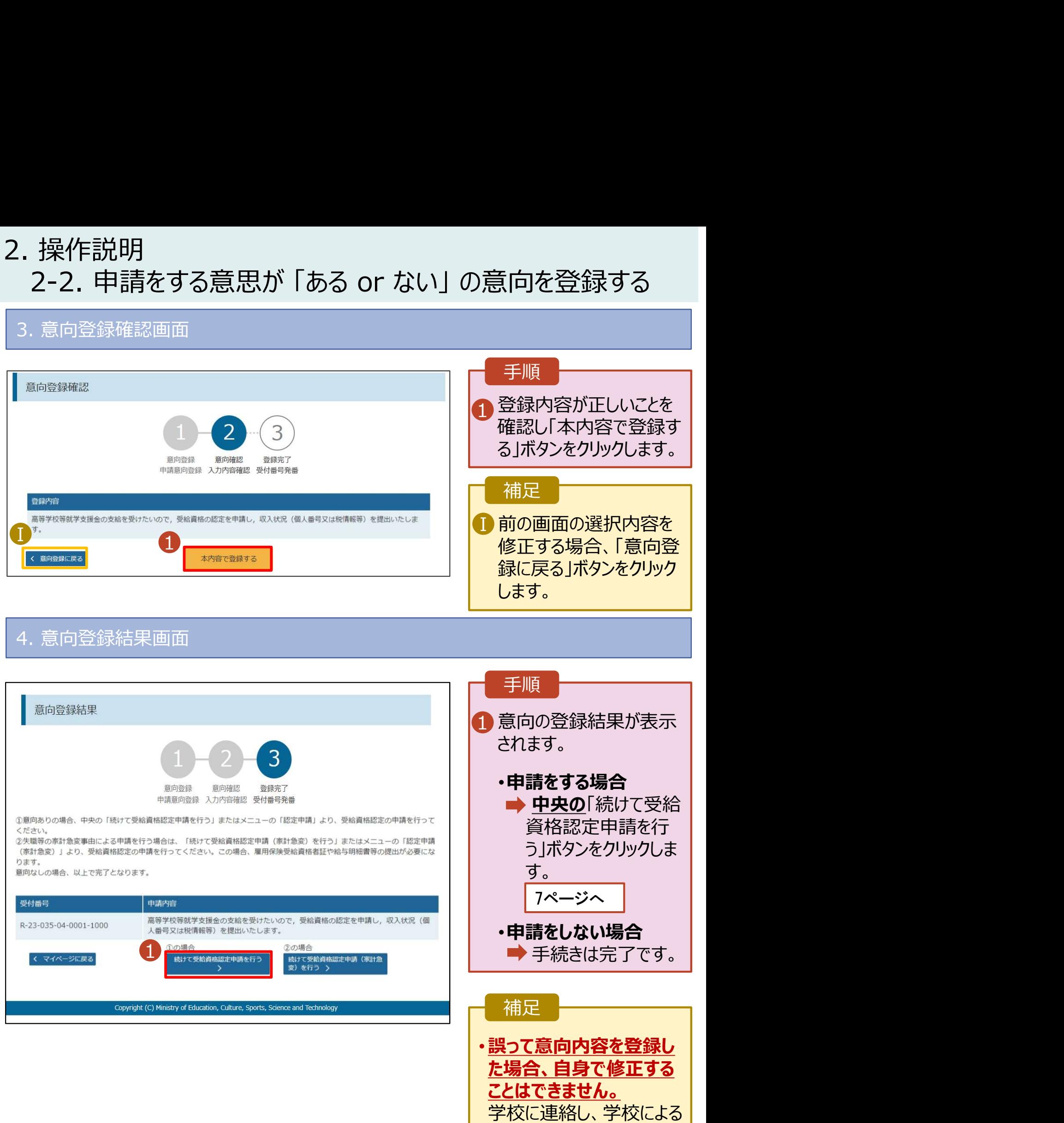

登録解除後に再度登録し

てください。

## 2. 操作説明<br>2-3. 受給資格認定の申請をする<br><sub>受給資格認定の申請を行います。</sub> 損作説明<br>2-3. 受給資格認定の申請をする<br><sub>給資格認定の申請を行います。</sub><br>請には、生徒本人の情報、学校情報(在学期間等)、保護者等情報の登録が必要となります。(7〜

受給資格認定の申請を行います。

申請には、生徒本人の情報、学校情報(在学期間等)、保護者等情報の登録が必要となります。(7~ 28ページで、各情報の登録方法を説明します。)

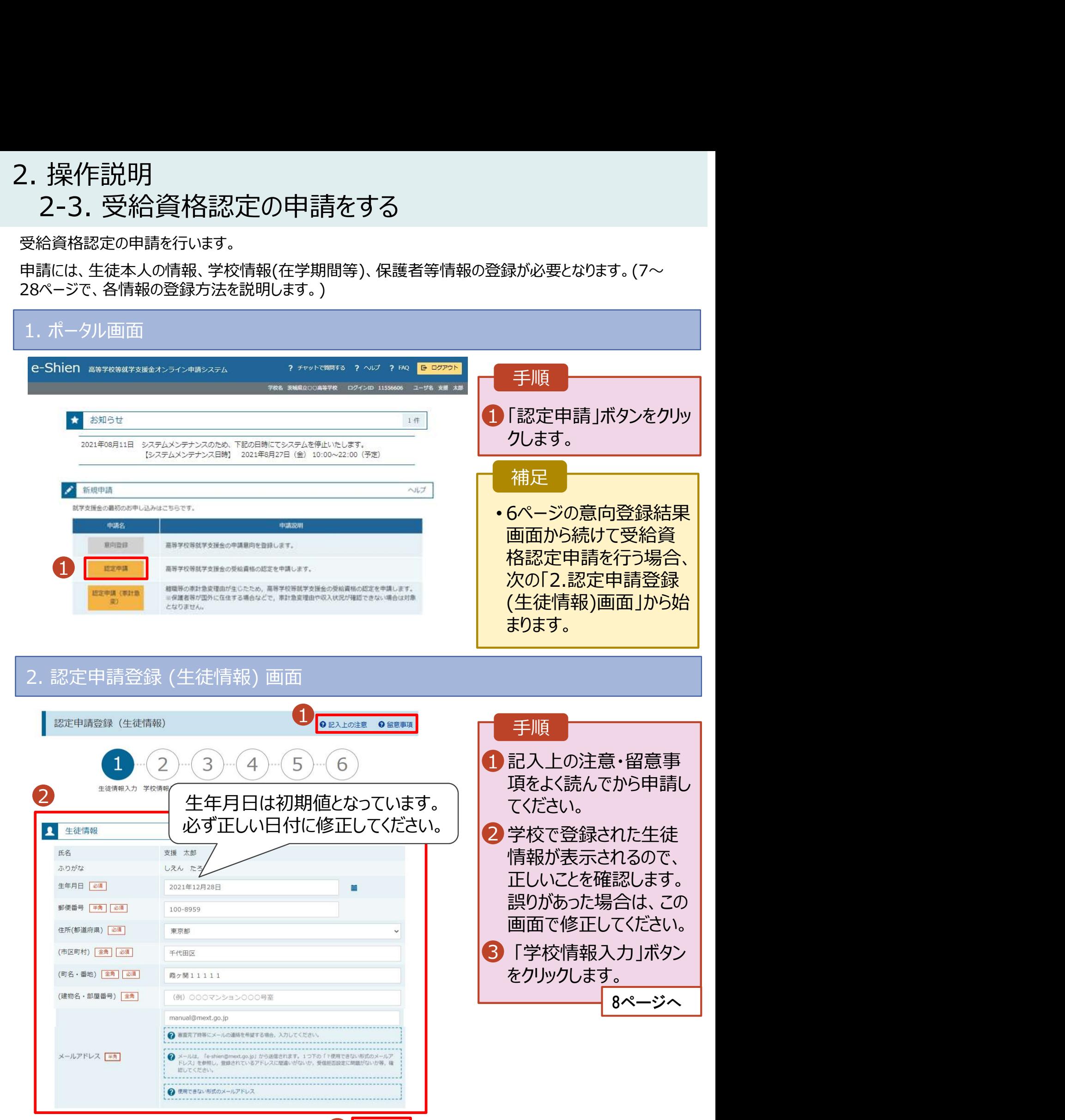

< マイページに戻る

3) 中欧洲眼入力 >

# 2. 操作説明

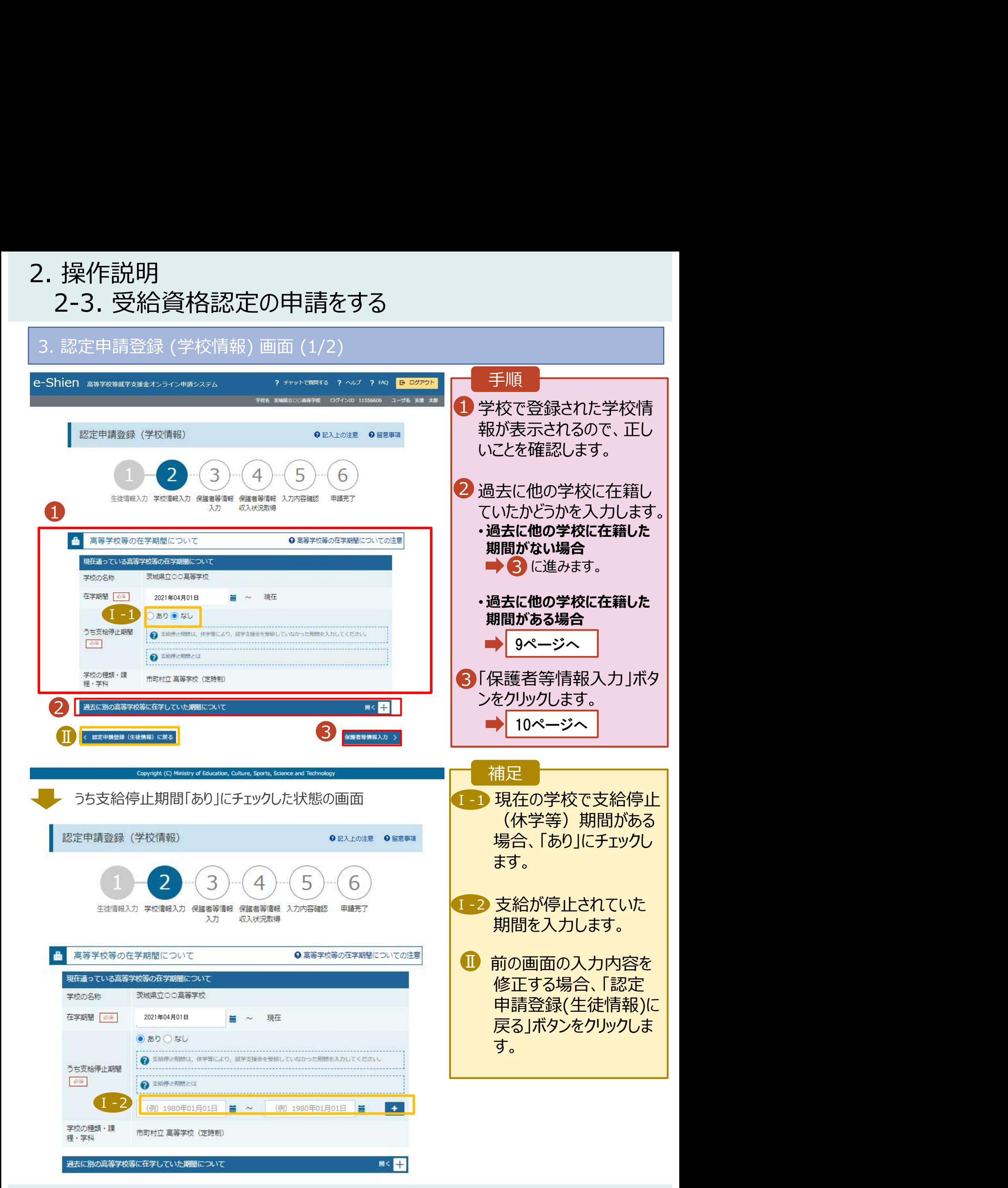

## 2. 操作説明<br>- 2-3. 受給資格認定の申請をする<br>- <sup>過去に他の京策常校策にを籍していた期間がちる想をの手順は以下</sub></sup> 操作説明<br>2-3. 受給資格認定の申請をする<br><mark>過去に他の高等学校等に在籍していた期間がある場合の手順は以下のとおりです。</mark>

過去に他の高等学校等に在籍していた期間がある場合の手順は以下のとおりです。

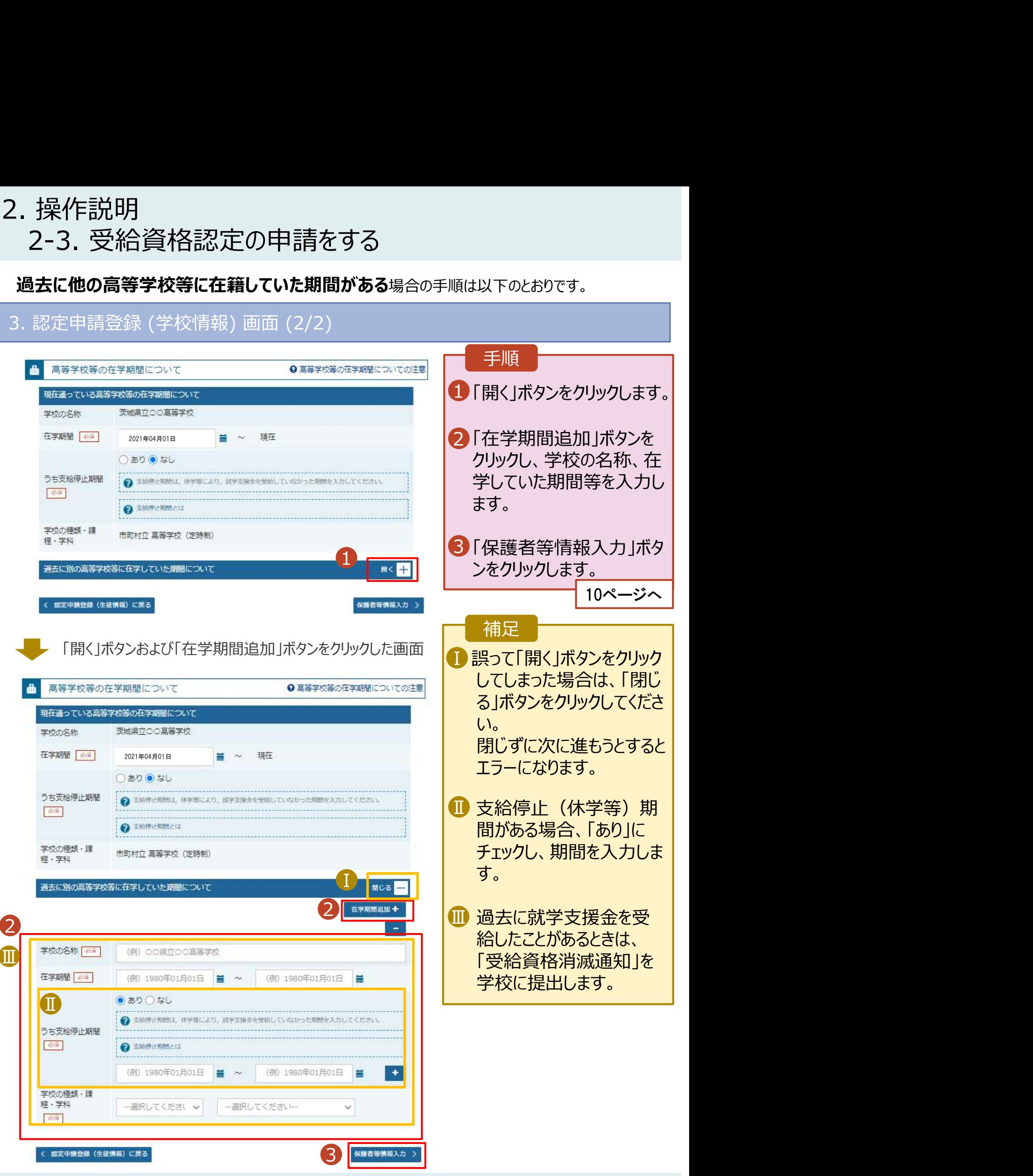

## 2. 操作説明<br>- 2-3. 受給資格認定の申請をする<br>-**操作説明**<br>2-3. 受給資格認定の申請をする<br><sub>・認定申請登録 (保護者等情報) 画面 (共通) (1/3)</sub>

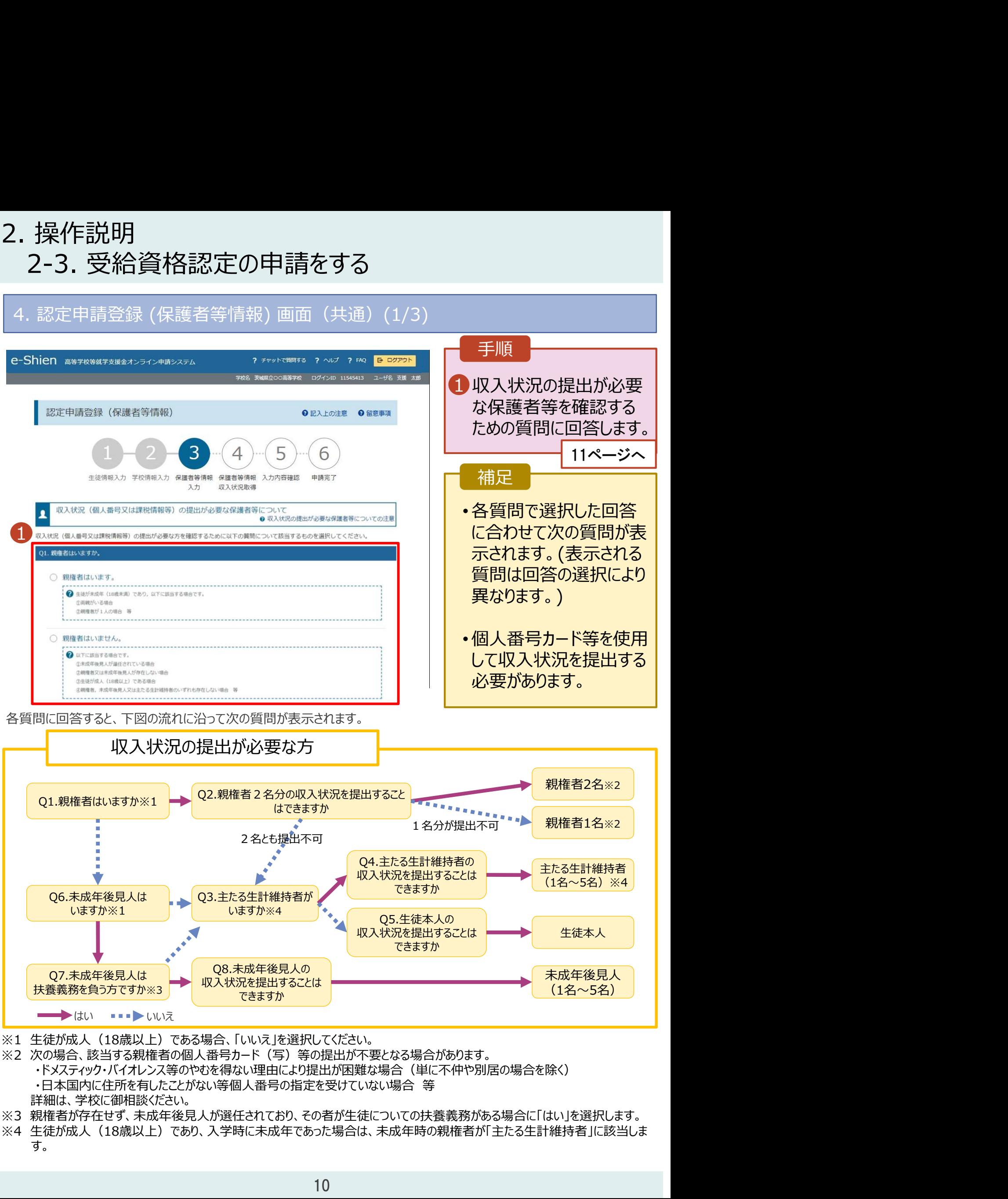

- 
- ※2 次の場合、該当する親権者の個人番号カード(写)等の提出が不要となる場合があります。
	- ・ドメスティック・バイオレンス等のやむを得ない理由により提出が困難な場合(単に不仲や別居の場合を除く)
		-
		- 詳細は、学校に御相談ください。
- ※3 親権者が存在せず、未成年後見人が選任されており、その者が生徒についての扶養義務がある場合に「はい」を選択します。
- す。 しゅうしゅう しゅうしゅう しゅうしゅう しゅうしゅう

# 2. 操作説明<br>- 2-3. 受給資格認定の申請をする<br>- <sup>- 認定申請登録 (保護者策権超) 画面(#通) (2/3)</sup>

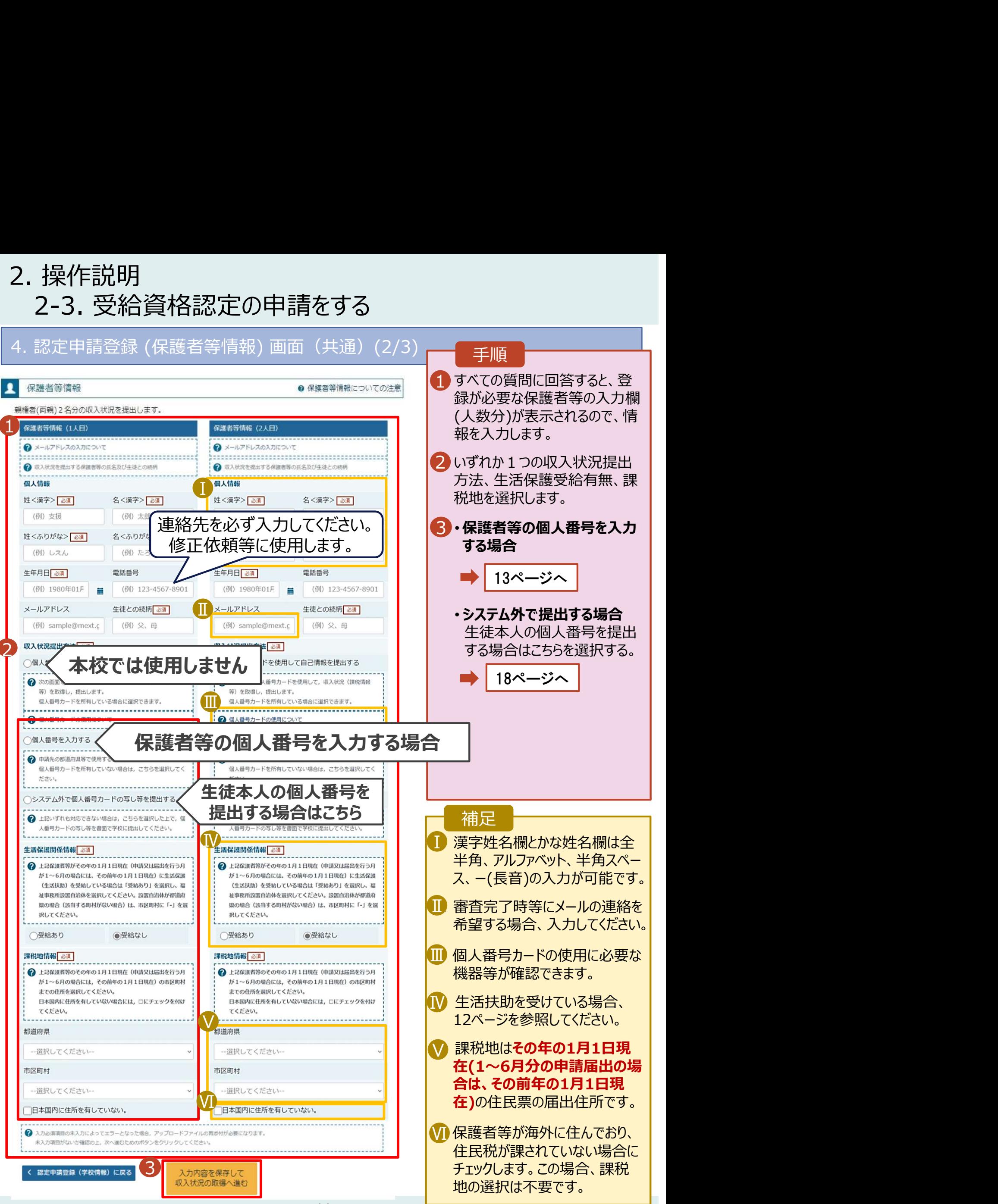

### 2. 操作説明<br>- 2-3. 受給資格認定の申請をする<br>- \*\*\*\* (\*\*\*\*\*) \*\*\*\* 7いろ#食のしたさはいてのはか? 2-3. 受給資格認定の申請をする

生活保護(生活扶助)を受給している場合の入力方法は以下のとおりです。

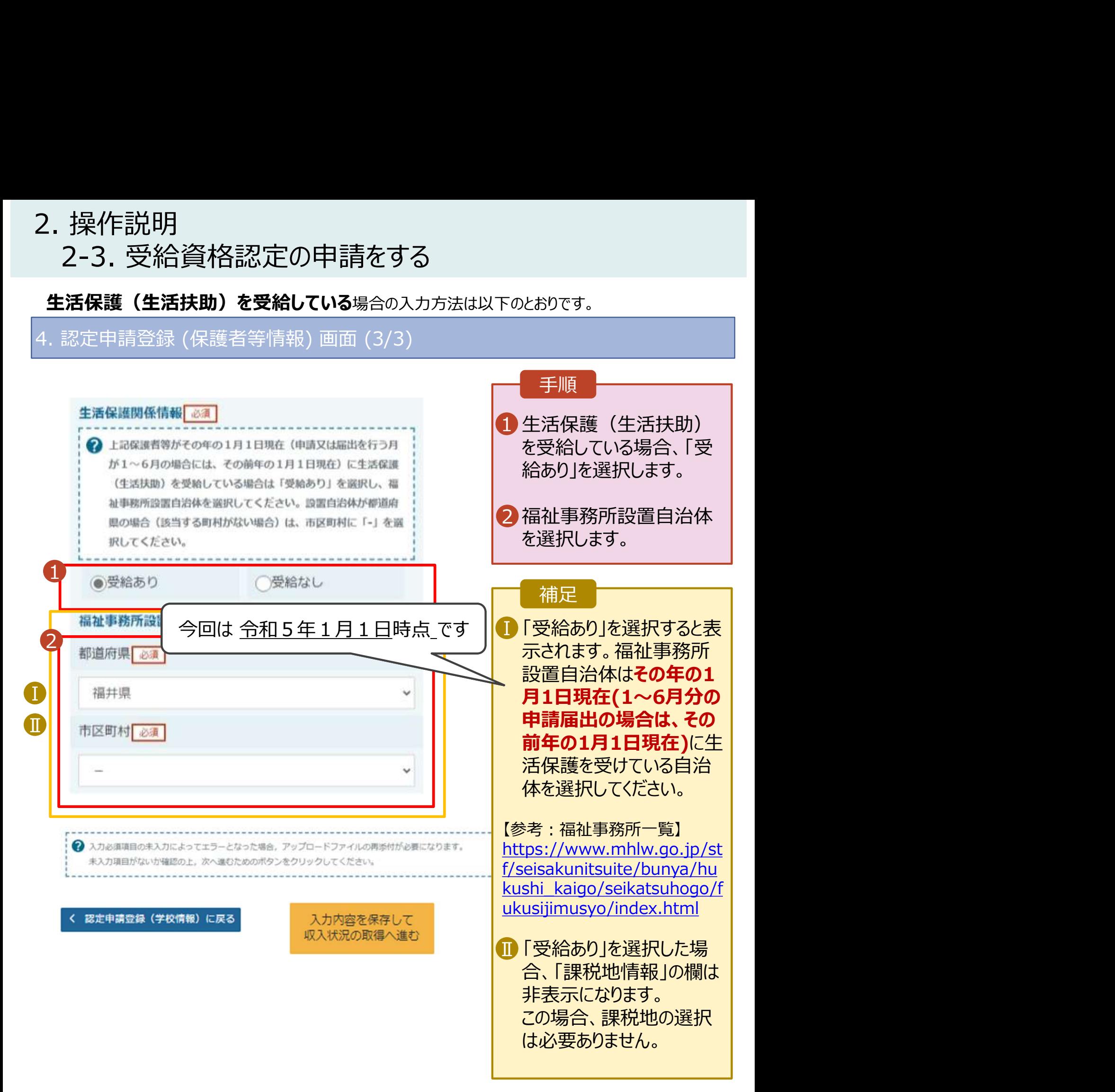

2. 操作説明<br>- 2-3. 受給資格認定の申請をする<br>- 個人番号を入力する場合の手順は以下のとおりです。 操作説明<br>2-3. 受給資格認定の申請をする<br>1**人番号を入カする**場合の手順は以下のとおりです。<br>認定申請登録 (保護者等情報) 画面

田人番号を入力する場合の手順は以下のとおりです。

### 5. 認定申請登録 (保護者等情報) 画面 1 ● 個人番号を入力する〈選択 選択 手順 ● 個人番号カード等で本人 ┃ 寸. 個人番号カードを所有していない場合は、ごちらを選択し 確認を行い、保護者等の てください。 個人番号を入力します。 個人番号 必須 **Ⅰ** (例) 1234 5678 9012 (2) 2 (2) 2 (2) 2 (3) 3 (3) 3 (3) 3 (3) 3 (3) 4 (3) 4 (3) 4 (3) 4 (3) 4 (3) 4 (3) 4 (3) 4 (3) 4 (3) 4 (3) 4 (3) 4 (3) 4 (3) 4 (4) 4 (4) 4 (5) 4 (5) 4 (5) 4 (5) 4 (5) 4 (5) 4 (5) 4 (5) 4 (5) 4 (5) 4 2 課税地が選択されているこ ┃ とを確認します。 本人確認用画像 必須 ◎ 18.48%, ilse, ilse, ilse, ilse, ilse, ilse, ilse, ilse, ilse, ilse, ilse, ilse, ilse, ilse, ilse, ilse, ilse, ilse, ilse, ilse, ilse, ilse, ilse, ilse, ilse, ilse, ilse, ilse, ilse, ilse, ilse, ilse, ilse, ilse, ilse, 3「入力内容確認(一時保| 存)」ボタンをクリックします。 14ページへ 補足 Ⅰ 生徒本人の個人番号は入 Ⅰ 力しません。生徒本人の収 今回は 令和5年1月1日時点 です入状況を申請する場合は、 さい。 P17「システム外で個人番 ■■ 生活保護関係情報 必須 号カードの写し等を提出す る」を選択し、個人番号を 書類で提出してください。  $B(r)$ 19t Ⅱ 生活扶助を受けている場 ┃  $\overline{2}$   $\overline{2}$   $\overline{$ 合、12ページを参照してく ださい。 Ⅲ 課税地はその年の1月1 │ 日現在(1~6月分の申 請届出の場合は、その前 Ⅲ 年の1月1日現在)の住民 日报 经产品 票の届出住所となります。 市区町# 溶. 保護者等が海外に住んで おり、住民税が課されてい Ⅳ Ⅳ ない場合、チェックします。 ● 入力必須調査のま入力によってエラーとなった場合、アップロードファイルの再感付が必要になります 未入力項目がないか確認の上、次へ進むためのボタンをクリックしてください。 チェックした場合、課税地の 選択は不要です。 3 認定申請登録(学校情報)に戻る (一時保存)

### 2. 操作説明<br>- 2-3. 受給資格認定の申請をする<br>-操作説明<br>2-3. 受給資格認定の申請をする<br><sub>・認定申請登録確認画面</sub> 6. 認定申請登録確認画面

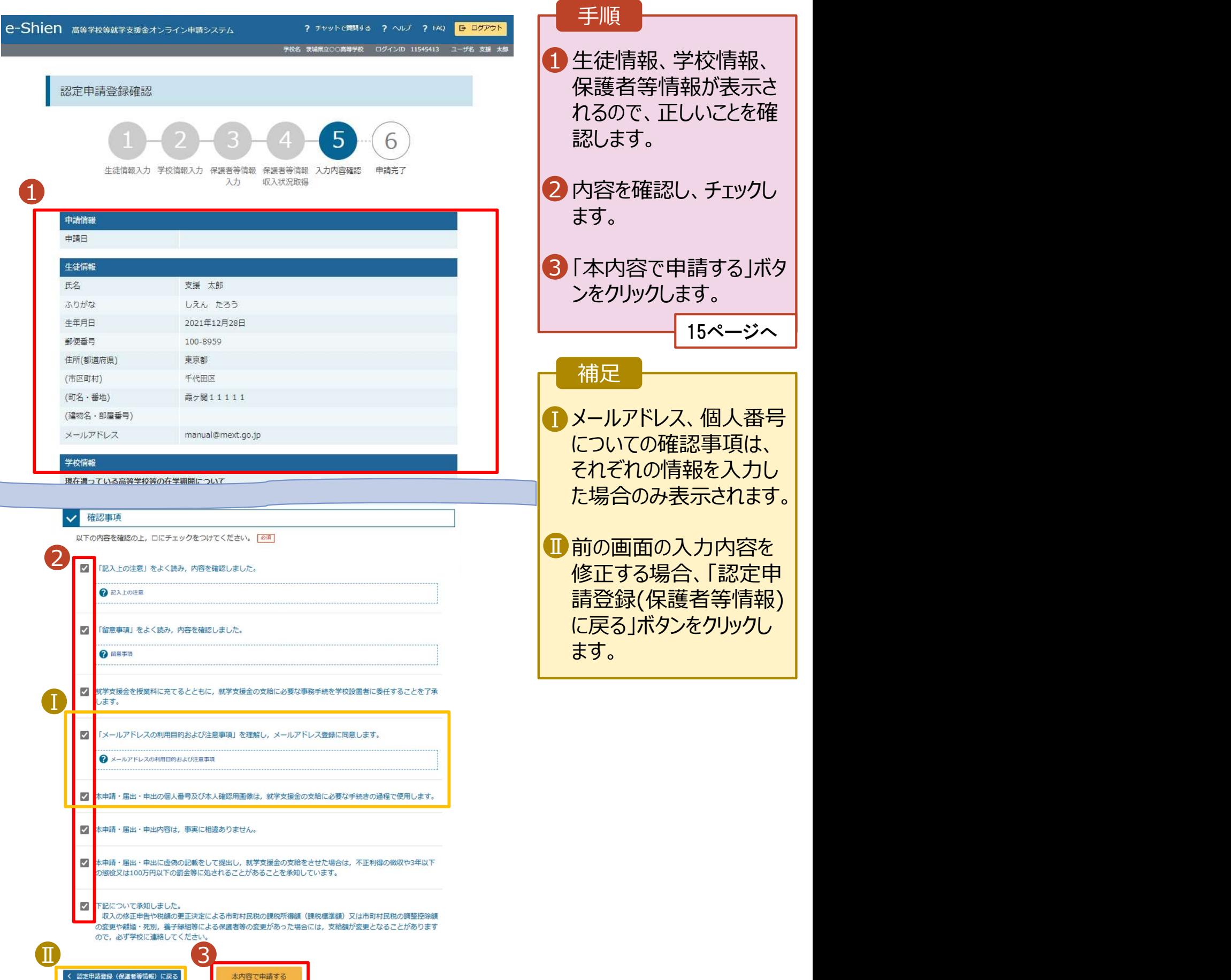

## 2. 操作説明<br>- 2-3. 受給資格認定の申請をする<br>-操作説明<br>2-3. 受給資格認定の申請をする<br><sub>・認定申請登録結果画面</sub>

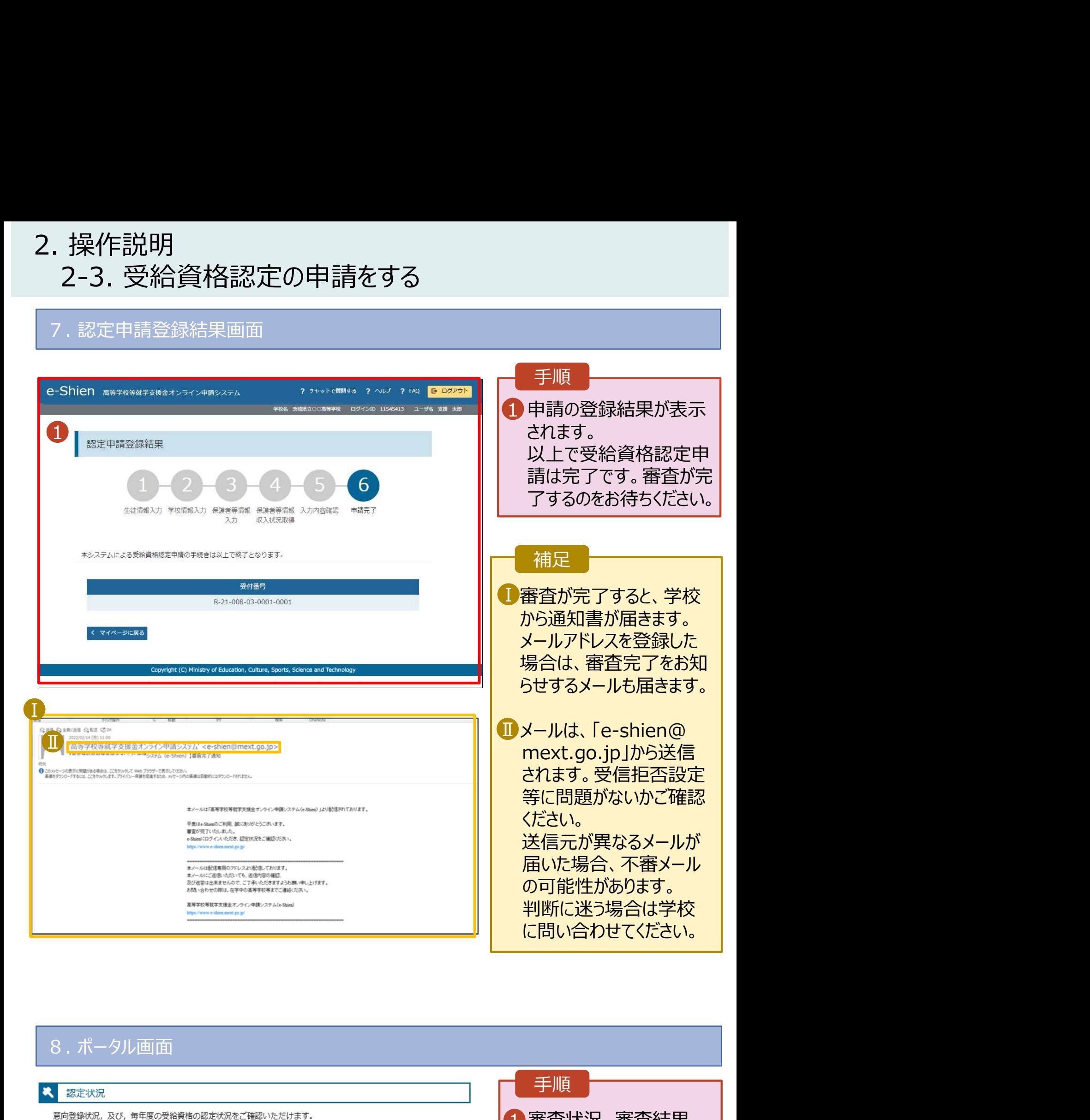

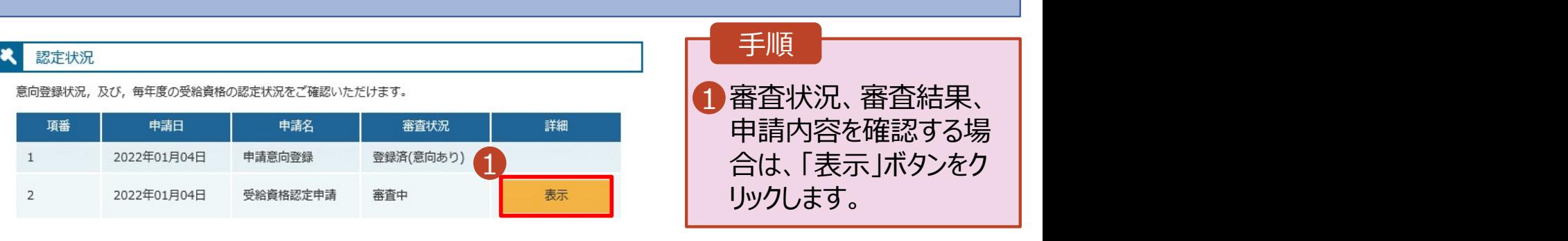

# 2. 操作説明<br>- 2-3. 受給資格認定の申請をする<br>- 申請途中で一時保存・中断を行った後に申請を再開する場合のチ順に

損作説明<br>2-3. 受給資格認定の申請をする<br>請**途中で一時保存・中断を行った後に申請を再開する**場合の手順は以下のとおりです。<br><sup>請中断後にポータル画面から「認定申請」ボタンをクリックすると、以下の「10.認定申請登録(再開確</sup> 9. 認定申請登録 (再開確認) 画面 申請途中で一時保存・中断を行った後に申請を再開する場合の手順は以下のとおりです。 申請中断後にポータル画面から「認定申請」ボタンをクリックすると、以下の「10.認定申請登録(再開確 認)画面」が表示されます。

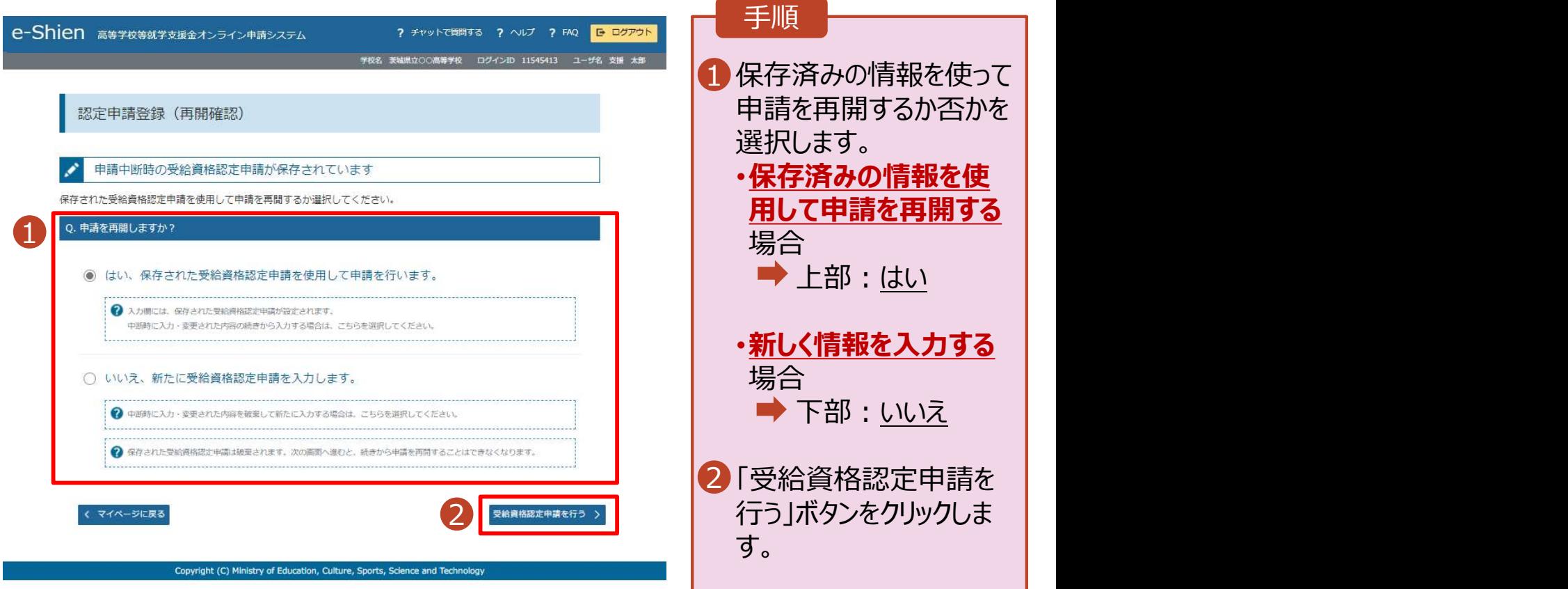

### 補足

- 「はい」を選択した上で保 護者等情報の変更を行 う場合、詳細手順につい ては、サイト内の「④変更 手続編 マニュアルを参照 してください。
- 「いいえ」を選択した場合、 一時保存されていた情報 が削除されます。

## 2. 操作説明<br>- 2-3. 受給資格認定の申請をする<br>- システム外で個人番号カードの写し等を提出する場合の手順は以下の。 操作説明<br>2-3. 受給資格認定の申請をする<br><del>ステム外で個人番号カードの写し等を提出する場合の手順は以下のとおりです。</del><br>認定申請登録 (保護者等情報) 画面

### システム外で個人番号カードの写し等を提出する場合の手順は以下のとおりです。

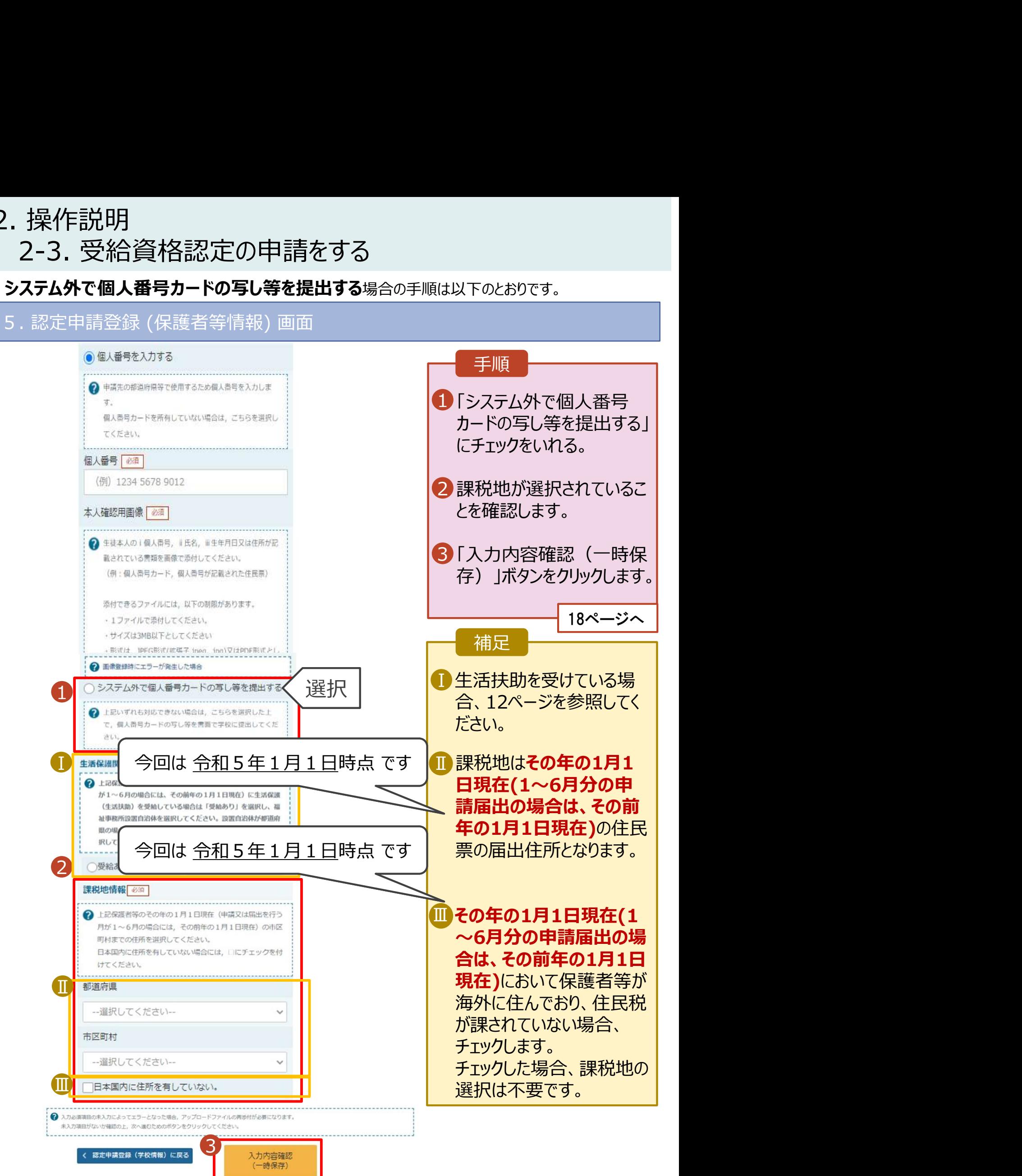

### 2. 操作説明<br>- 2-3. 受給資格認定の申請をする<br>-操作説明<br>2-3. 受給資格認定の申請をする<br><sub>・認定申請登録確認画面</sub> 6. 認定申請登録確認画面

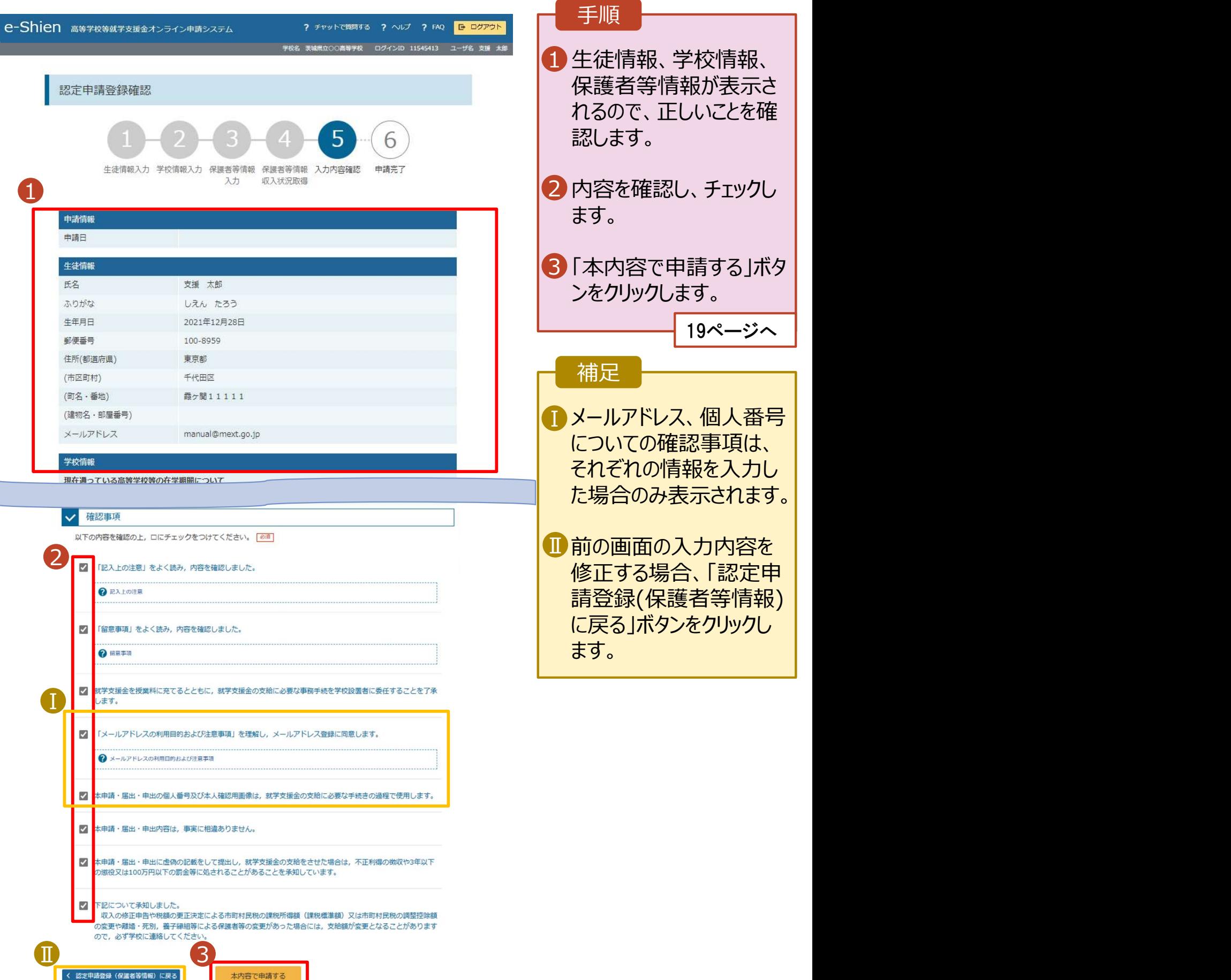

### 2. 操作説明<br>- 2-3. 受給資格認定の申請をする<br>-操作説明<br>2-3. 受給資格認定の申請をする<br><sub>・認定申請登録結果画面</sub> 7. 認定申請登録結果画面

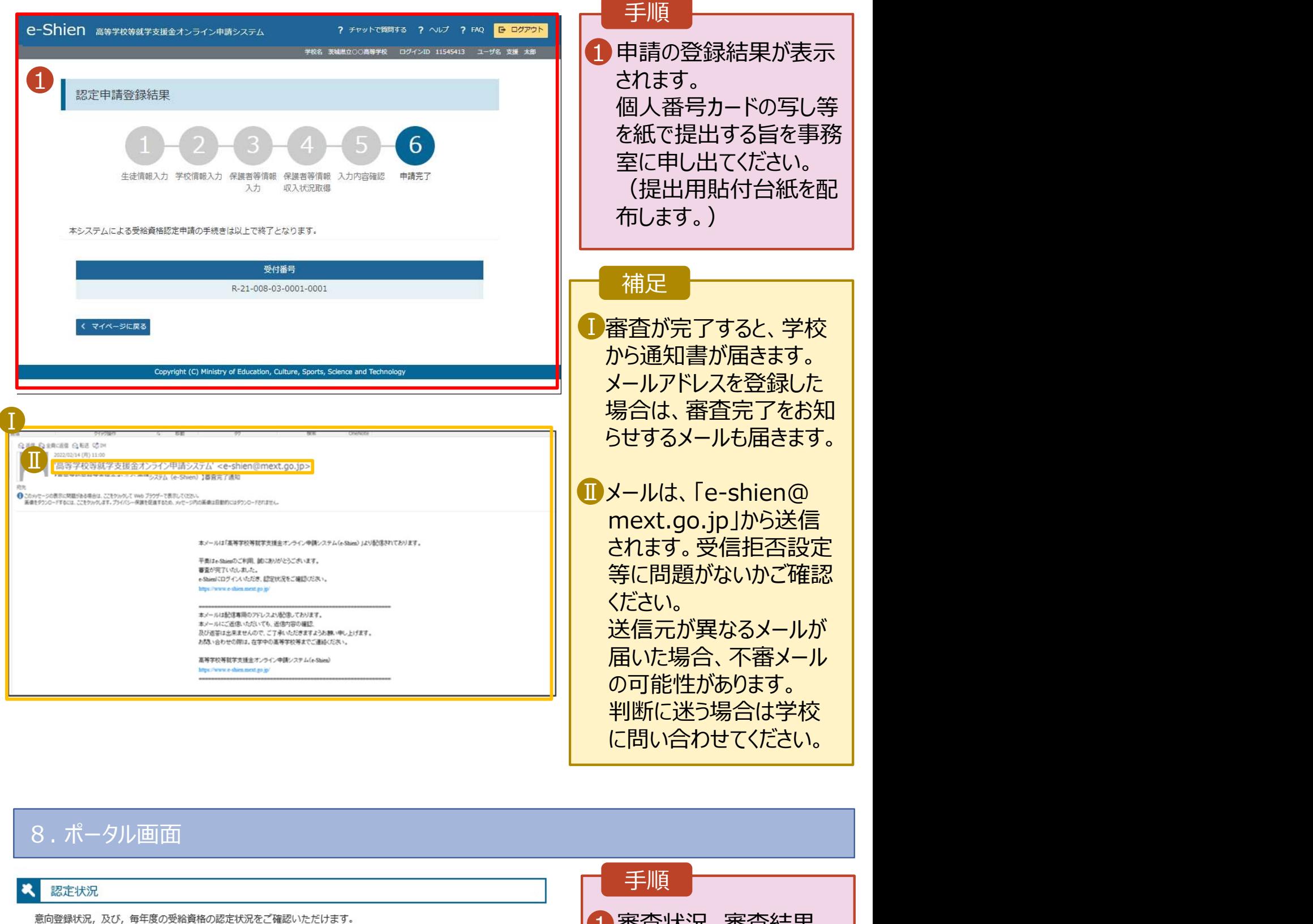

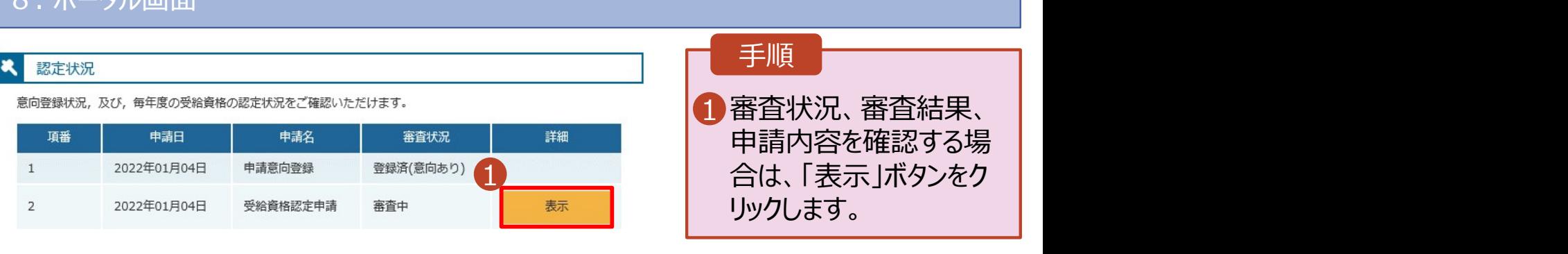

# 2. 操作説明<br>- 2-3. 受給資格認定の申請をする<br>- 申請途中で一時保存・中断を行った後に申請を再開する場合のチ順に

損作説明<br>2-3. 受給資格認定の申請をする<br>請**途中で一時保存・中断を行った後に申請を再開する**場合の手順は以下のとおりです。<br><sup>請中断後にポータル画面から「認定申請」ボタンをクリックすると、以下の「10.認定申請登録(再開確</sup> 9. 認定申請登録 (再開確認) 画面 申請途中で一時保存・中断を行った後に申請を再開する場合の手順は以下のとおりです。 申請中断後にポータル画面から「認定申請」ボタンをクリックすると、以下の「10.認定申請登録(再開確 認)画面」が表示されます。

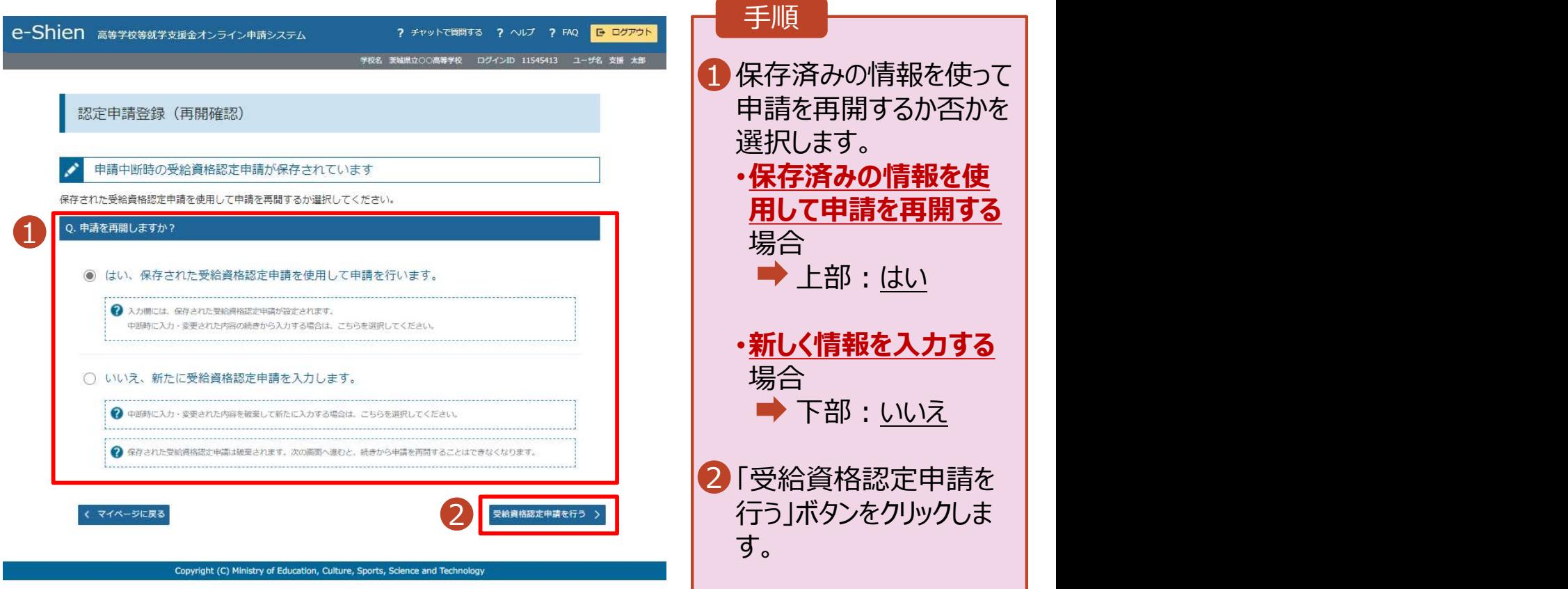

### 補足

- 「はい」を選択した上で保 護者等情報の変更を行 う場合、詳細手順につい ては、サイト内で「④変更 手続編 マニュアルを参照 してください。
- 「いいえ」を選択した場合、 一時保存されていた情報 が削除されます。